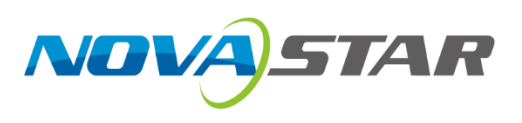

# **MX30**

# 控制服务器

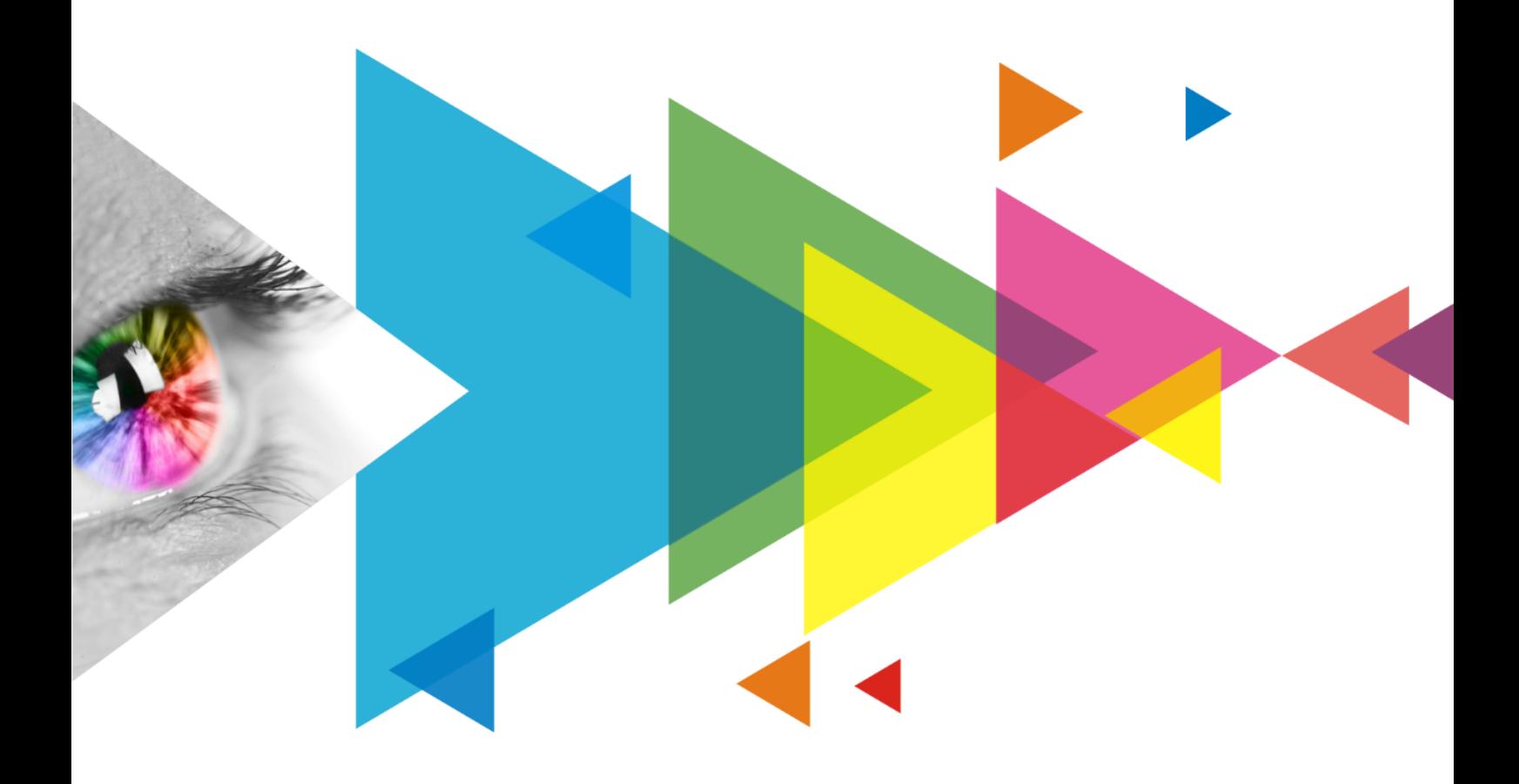

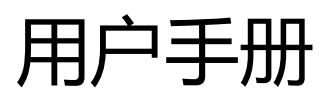

## <span id="page-1-0"></span>**更新记录**

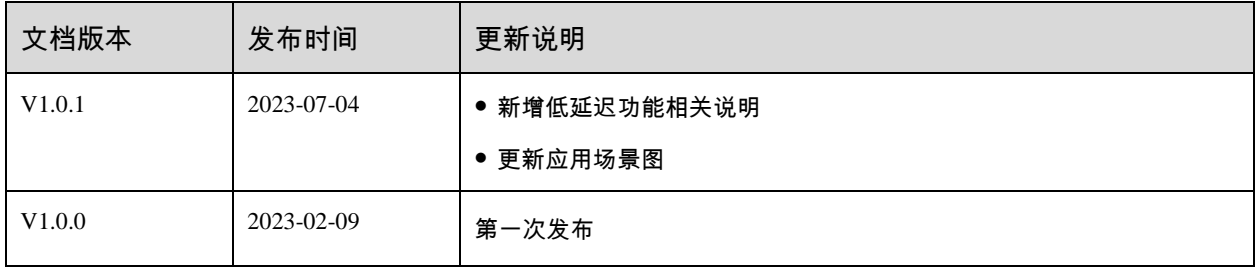

## <span id="page-2-0"></span>目录

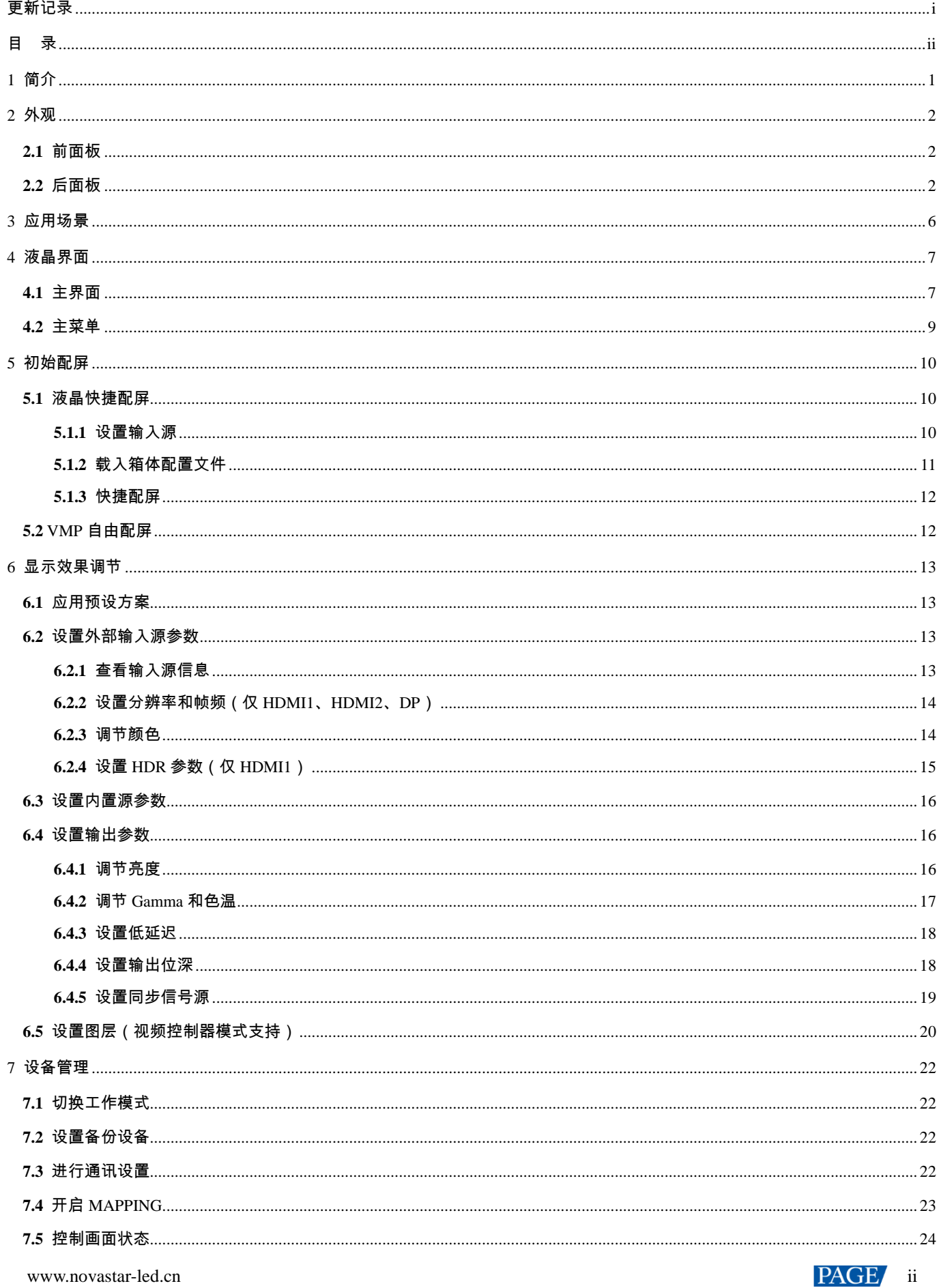

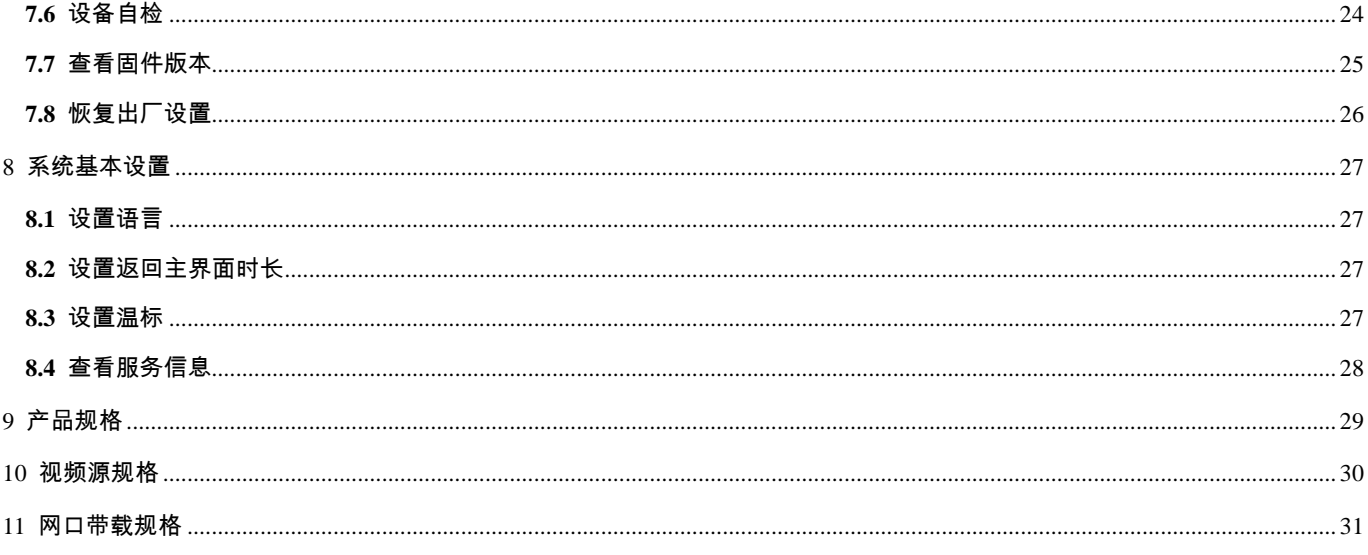

# <span id="page-4-0"></span>**1 简介**

MX30 是西安诺瓦星云科技股份有限公司(以下简称"诺瓦星云")全新控制系统 COEX 系列下的一款二合一控制服务 器,集视频处理和控制功能于一体,具有丰富的视频输入接口(HDMI 2.0、HDMI 1.4、DP 1.1、3G-SDI), 10 路输出 网口和 2 路 10G 光纤接口,支持全新的视觉管理平台 VMP,为用户提供更好的操控体验。

本文主要描述了控制服务器液晶端的操作,更多功能设置请参见《VMP 视觉管理平台 用户手册》。

# <span id="page-5-0"></span>**2 外观**

## <span id="page-5-1"></span>**2.1** 前面板

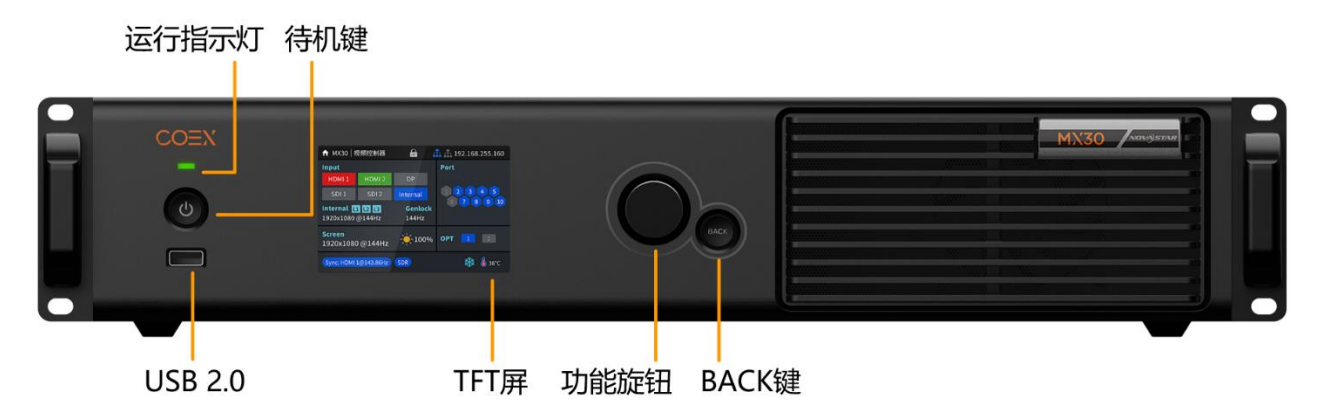

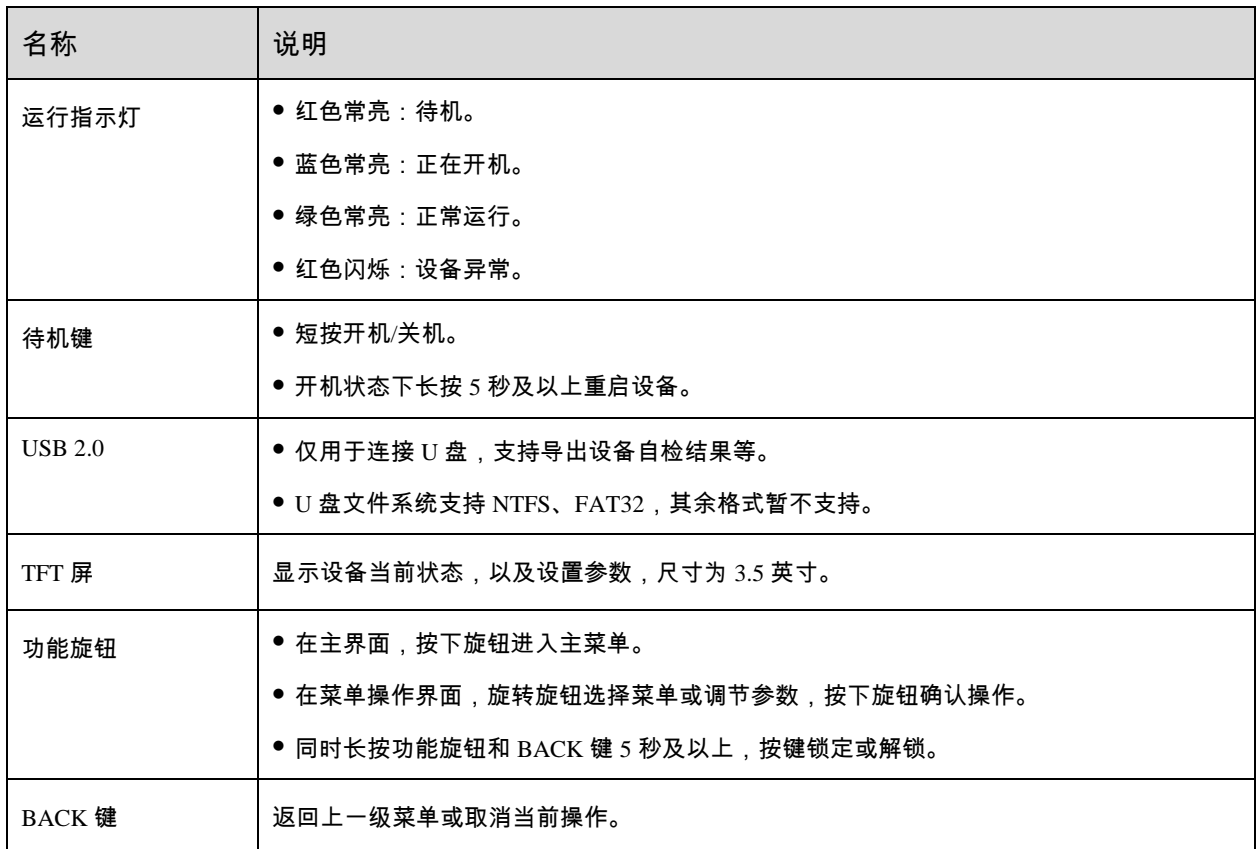

## <span id="page-5-2"></span>**2.2** 后面板

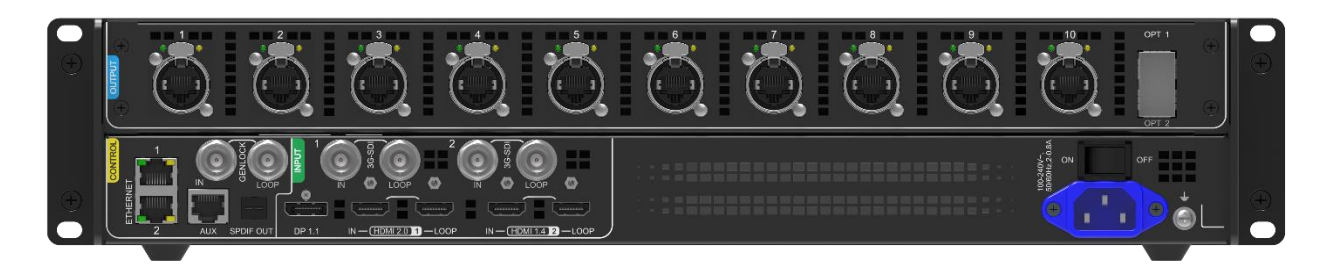

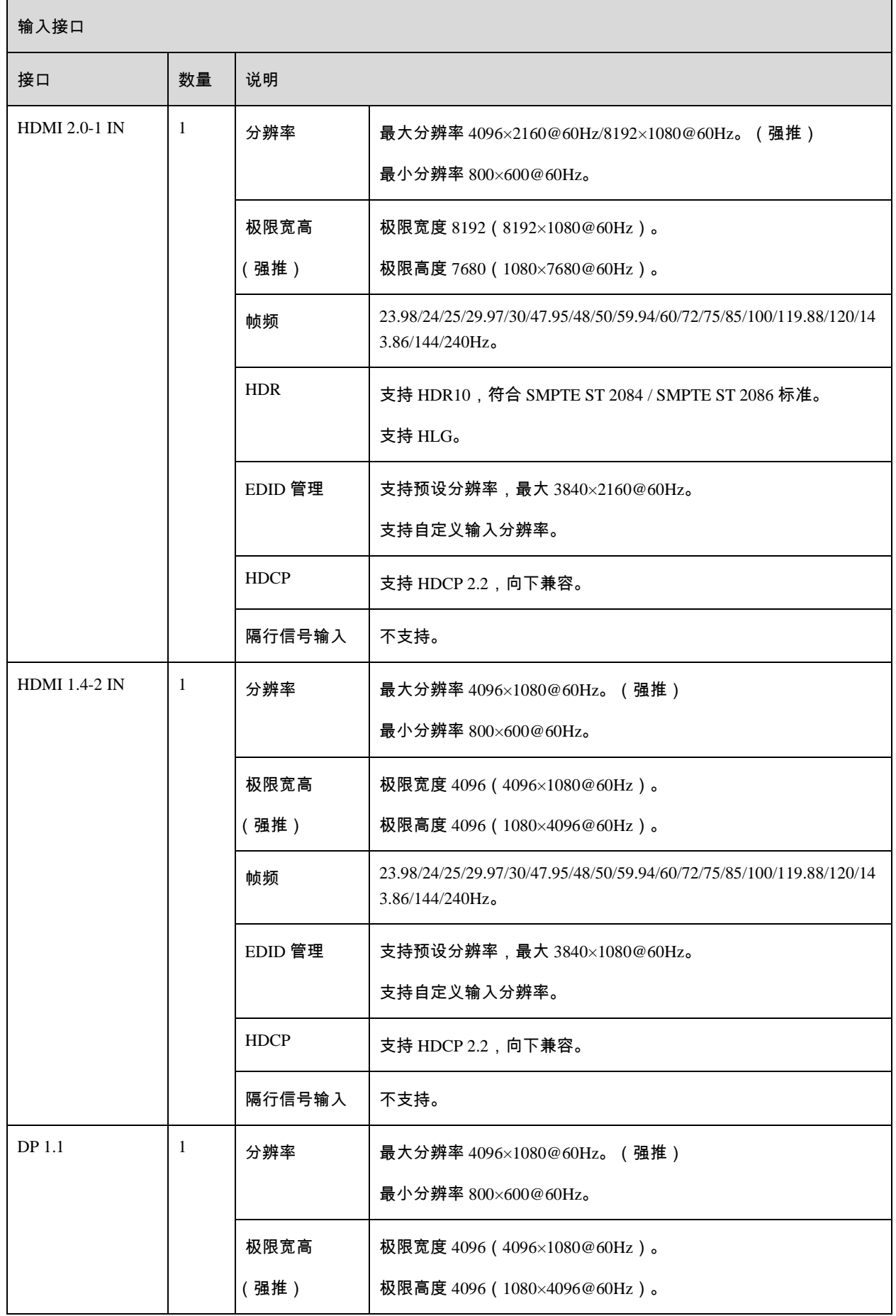

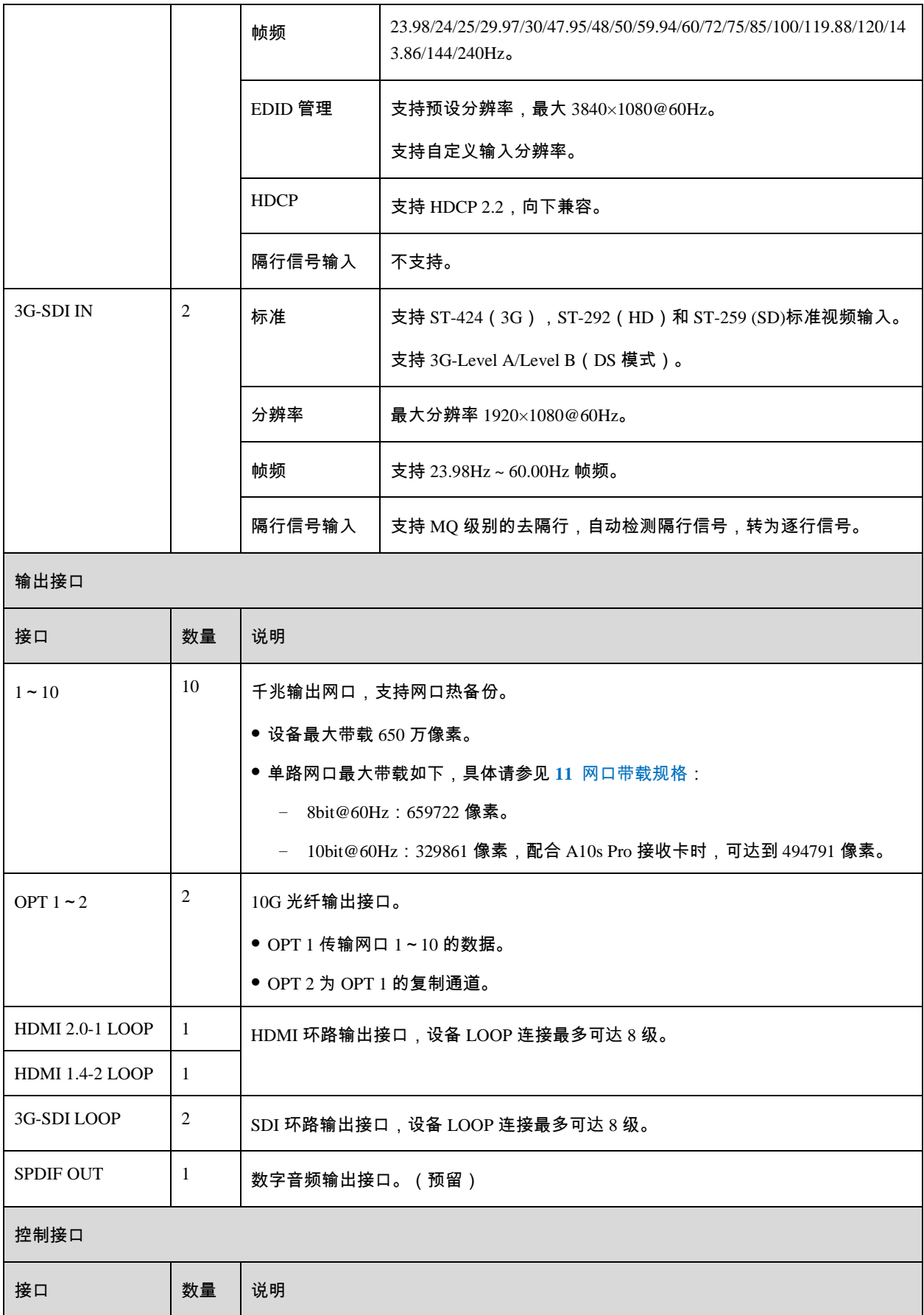

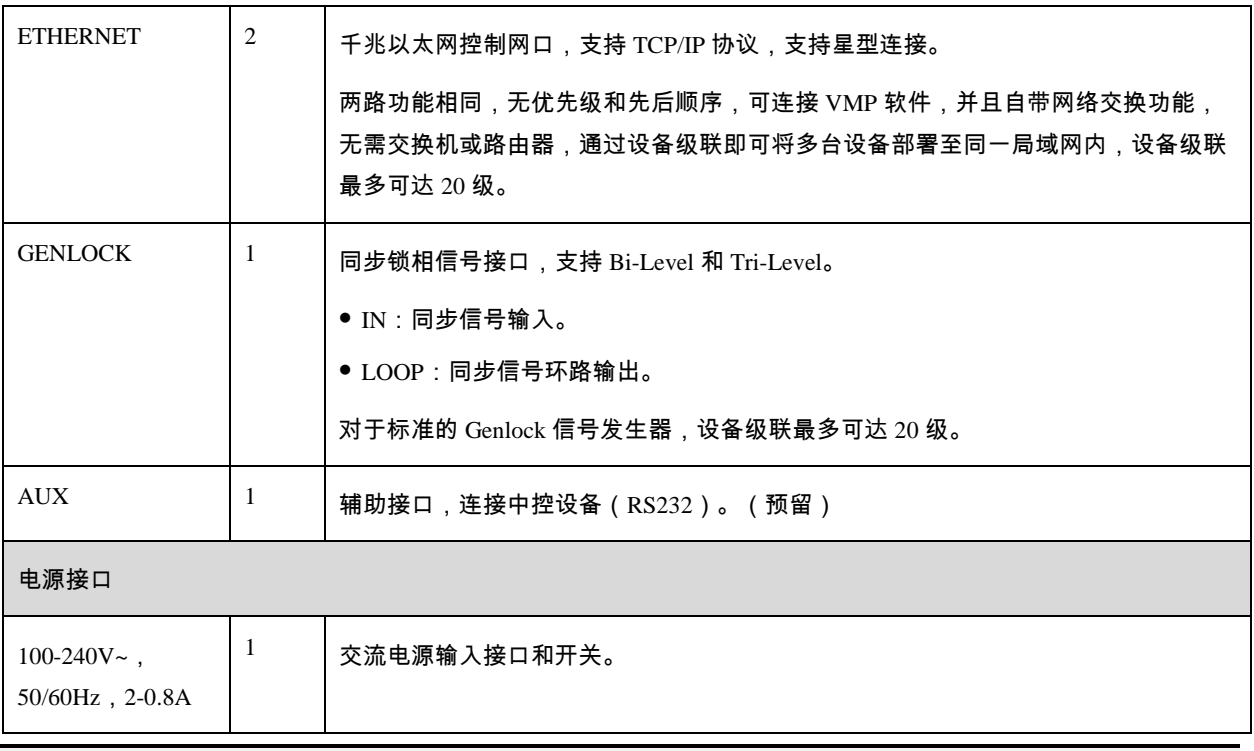

## 日说明

表中 HDMI 和 DP 接口的最大输入分辨率和极限宽高需在显卡端设置后获得。

# <span id="page-9-0"></span>**3 应用场景**

MX30 有两种典型的应用场景,示意图中以带载 4096×2160 的 LED 显示屏为例。

## 场景 **1**:同步拼接带载

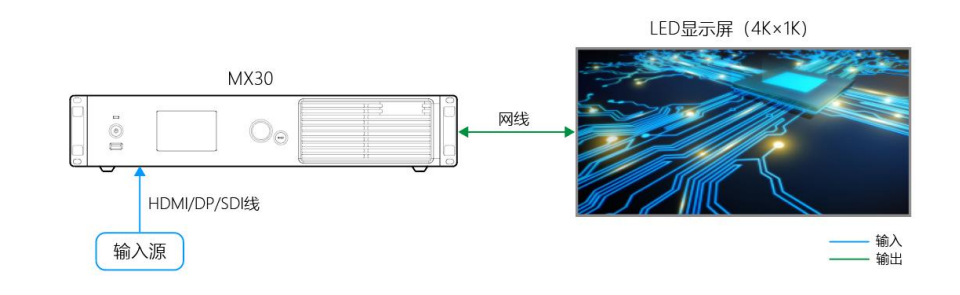

场景 **2**:光纤远距离带载

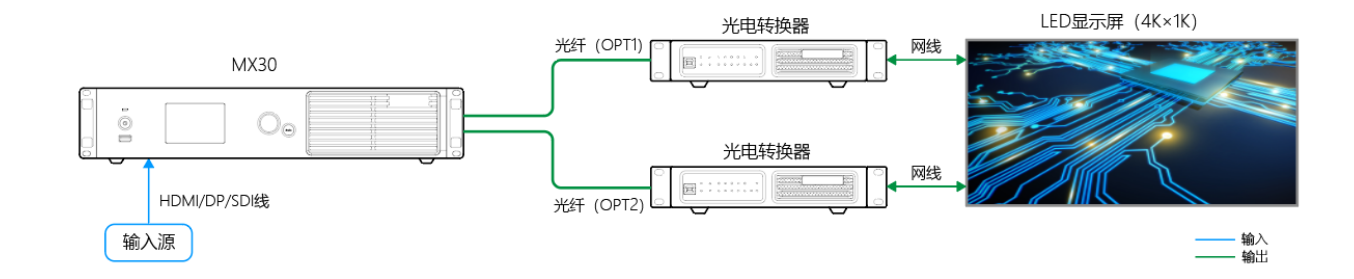

# <span id="page-10-0"></span>**4 液晶界面**

## <span id="page-10-1"></span>**4.1** 主界面

设备开机后,液晶面板会出现主界面,显示设备相关信息。

<span id="page-10-2"></span>图4-1 主界面

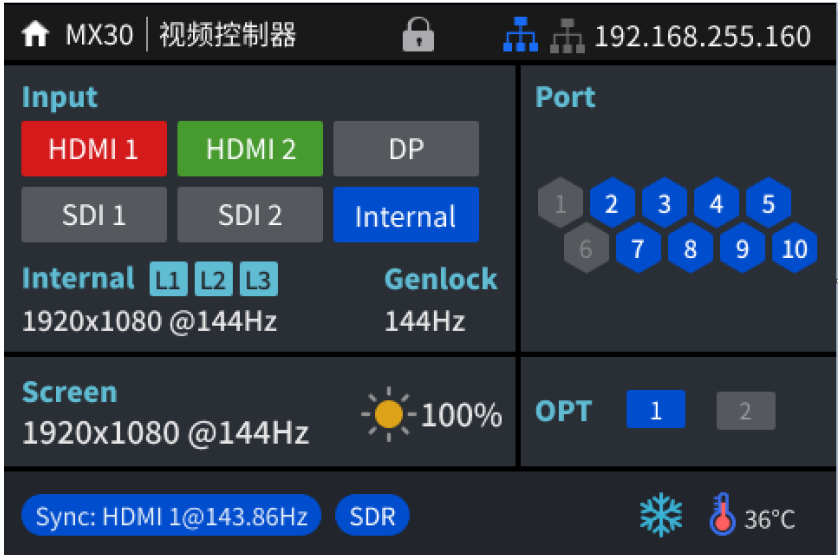

<span id="page-10-3"></span>以图 [4-1](#page-10-2) 为例,主界面说明如表 [4-1](#page-10-3) 所示。

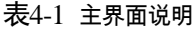

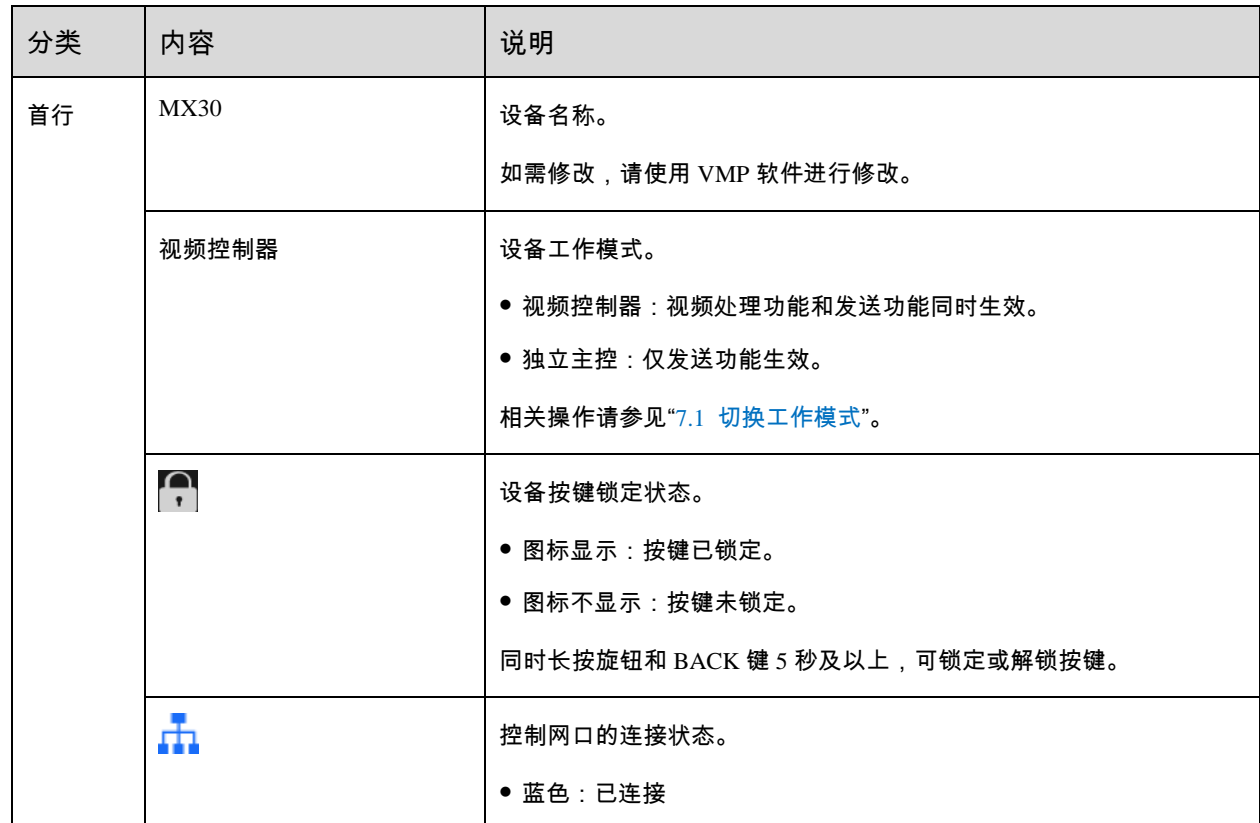

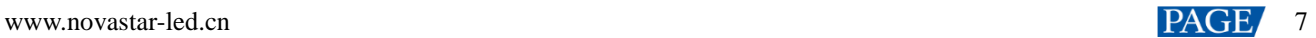

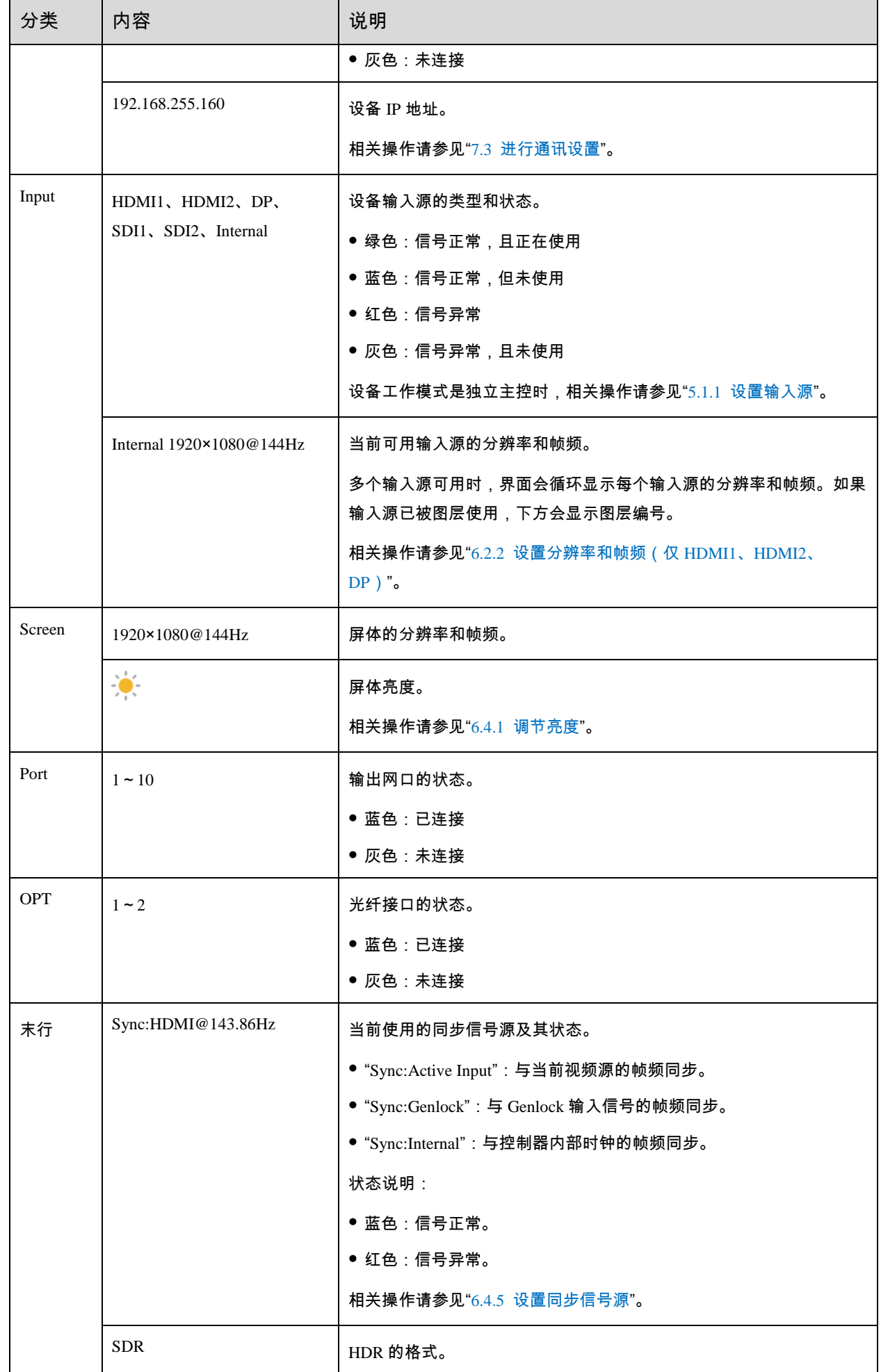

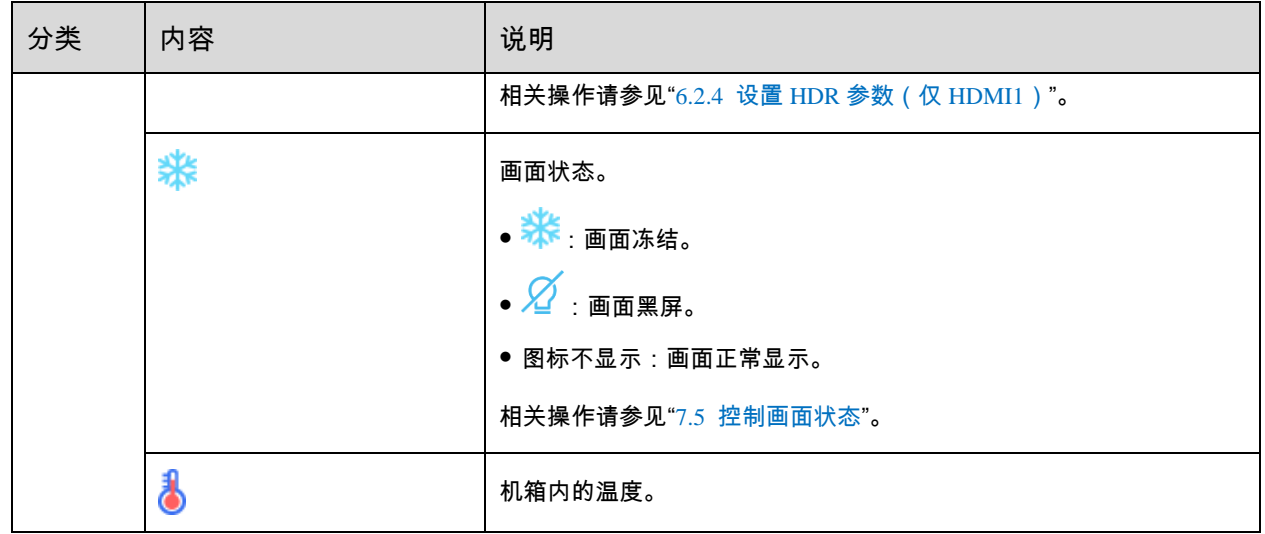

## <span id="page-12-0"></span>**4.2** 主菜单

在主界面按下旋钮,可进入功能主菜单。设备工作模式是视频控制器时,主菜单如图 [4-2](#page-12-1) 所示;设备工作模式是独立主 控时,无"图层设置"菜单。

<span id="page-12-1"></span>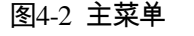

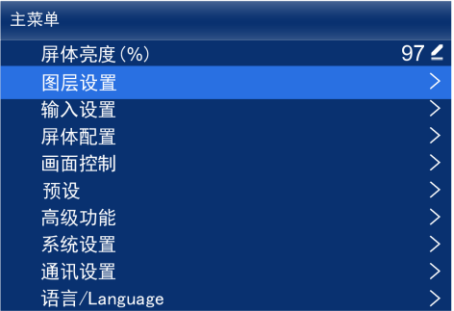

## <span id="page-13-0"></span>**5 初始配屏**

如果显示屏、箱体、走线和网口带载箱体数能满足以下所有要求,可通过液晶菜单快速完成配屏,否则请使用 VMP 软 件进行配屏。

- 显示屏:规则显示屏。
- 箱体:规则箱体,大小相同,且处于正常运行状态。
- 走线:所有网口的箱体走线方式相同,且为以下其中一种。整个走线的起始位置是网口 1 的第 1 个箱体,按网口 序号依次进行连接。

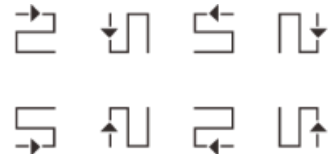

● 网口带载箱体数:带载箱体的网口数为 n 时,前 n-1 个网口带载的箱体数相同,且是箱体行数或列数的整数倍, 同时大于或等于第 n 个网口带载的箱体数。

#### <span id="page-13-1"></span>**5.1** 液晶快捷配屏

#### <span id="page-13-3"></span><span id="page-13-2"></span>**5.1.1** 设置输入源

选择一种输入源,并完成相关的参数设置,例如分辨率和帧频。输入源分辨率与显示屏分辨率一致时,可进行点对点 显示。帧频较低时存在低刷闪烁现象,调高帧频有助于画面稳定显示。

#### ■

设备工作模式是独立主控时,配屏需要设置输入源;设备工作模式是视频处理器时,配屏无需设置输入源。

步骤 1 从主菜单选择"输入设置 > 选择视频源",并选择一种视频源。

#### 图5-1 选择视频源

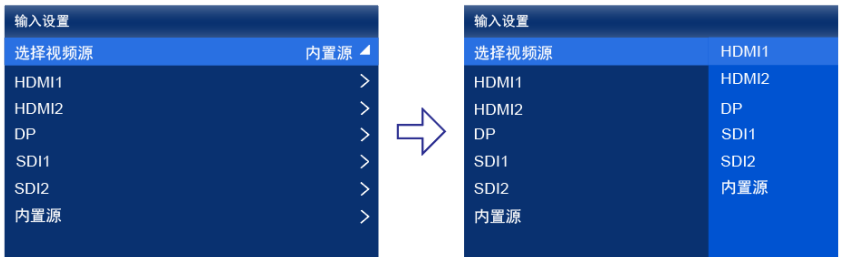

根据视频源类型,执行以下相应的操作,完成输入源的相关设置。SDI 视频源无需执行此步骤。

● 外部输入源 (HDMI1、HDMI2、DP)

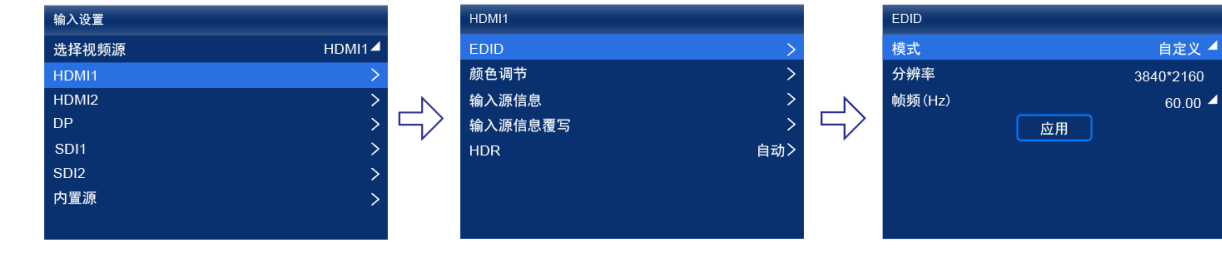

a. 选择"*视频源类型 >* EDID"。其中"*视频源类型*"是"HDMI1"、"HDMI2"或"DP"。

b. 设置"模式"为"自定义"或"预设",并设置分辨率和帧频。

"自定义":手动设置分辨率。

"预设":直接选择一种设备提供的预设分辨率。

- c. 设置完成后,选择"应用"。
- 内置源

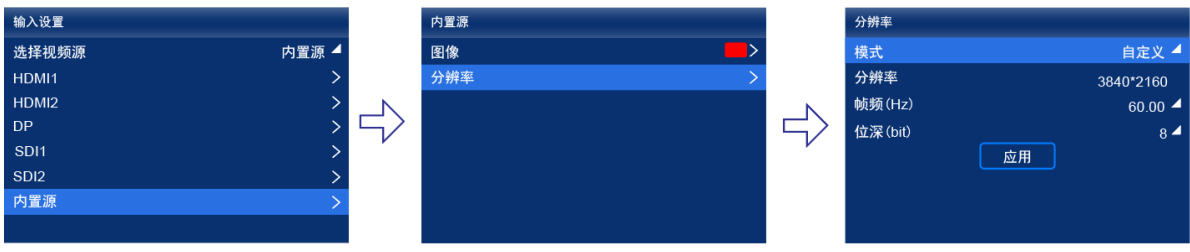

- a. 选择"内置源 > 图像",选择一个静态图片或动态图片。
- b. 界面显示图片的相关参数时,根据实际所需设置参数,否则请跳过此步骤。
- c. 按"BACK"键返回上一级菜单,选择"分辨率"。
- d. 设置"模式"为"自定义"或"预设",并设置分辨率、帧频和位深。
- e. 设置完成后,选择"应用"。

#### <span id="page-14-0"></span>**5.1.2** 载入箱体配置文件

箱体不能正常显示时,将箱体配置文件(.rcfex)发送给箱体并进行固化,使其能正常显示。操作前,请提前使用 VMP 导入箱体配置文件,或者将箱体配置文件放到 U 盘根目录并将 U 盘插入设备前面板的 USB 接口。

#### 从主菜单选择"屏体配置 > 发送箱体配置文件"。

图5-2 发送箱体配置文件

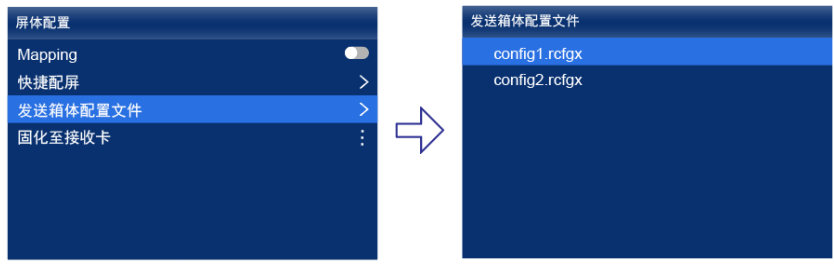

- 步骤 2 选择一个配置文件。
- 步骤 3 在弹出对话框中选择"是"。

发送成功后,界面会有相应提示,并自动返回配置文件的界面。

- 步骤 4 按"BACK"键返回上一级菜单。
- 步骤 5 选择"固化至接收卡"。
- 步骤 6 在弹出对话框中, 选择"是"。

固化成功后,界面会有相应提示。

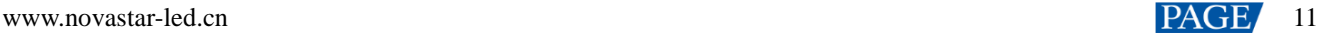

#### <span id="page-15-0"></span>**5.1.3** 快捷配屏

设置配屏参数,快速完成箱体连接,使整屏能够正常显示输入源画面。

从主菜单选择"屏体配置 > 快捷配屏"。

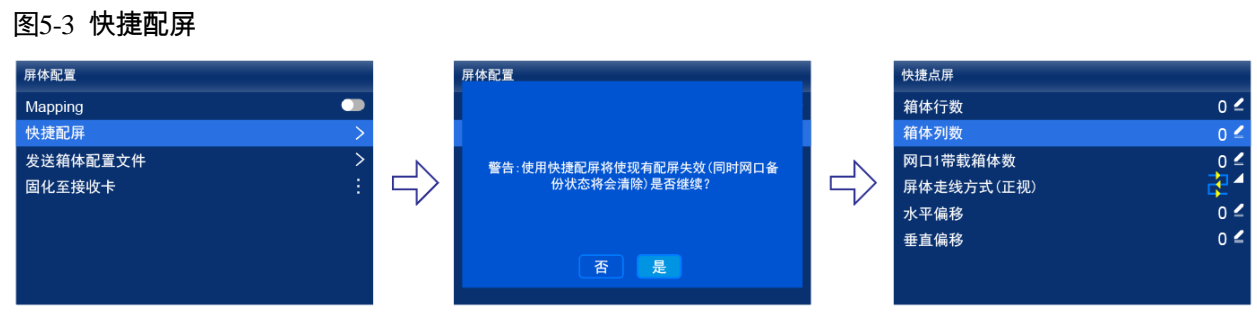

#### 步骤 2 在弹出对话框中选择"是"。

#### 步骤 3 设置配屏参数。

- "箱体行数":显示屏的箱体行数。
- "箱体列数":显示屏的箱体列数。
- "网口 1 带载箱体数": 网口 1 带载的箱体数。
- "屏体走线方式(正视)": 网口 1 的箱体走线方式。
- "水平偏移":显示屏画面的水平偏移量。
- "垂直偏移":显示屏画面的垂直偏移量。

## <span id="page-15-1"></span>**5.2** VMP 自由配屏

VMP 软件可用于配置规则屏和复杂屏,并且支持箱体自由走线,能够按照实际带载的箱体计算已使用的带载。配屏的 具体操作请参见《VMP 视觉管理平台 用户手册》。

## <span id="page-16-0"></span>**6 显示效果调节**

### <span id="page-16-1"></span>**6.1** 应用预设方案

将 VMP 上已保存的预设方案应用于设备,快速进行显示效果调节。

<span id="page-16-4"></span>步骤 1 从主菜单选择"预设"。

功能界面中会列出 VMP 上已保存的预设方案,例如图 [6-1](#page-16-4) 所示。

图6-1 预设方案

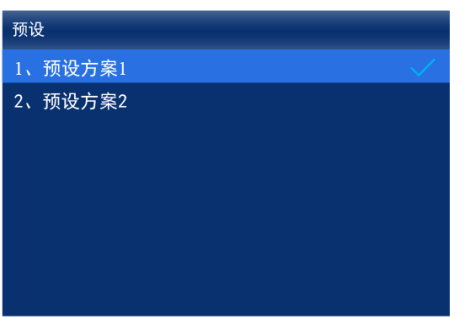

步骤 2 选择一个预设方案。

<span id="page-16-2"></span>**6.2** 设置外部输入源参数

#### <span id="page-16-3"></span>**6.2.1** 查看输入源信息

查看外部输入源自身属性值,包括分辨率、帧频、位深、色域等。

步骤 1 从主菜单选择"输入设置 >*视频源类型* > 输入源信息"。其中"*视频源类型*"是"HDMI1"、"HDMI2"、"DP"、"SDI1"、 "SDI2"。

图6-2 输入源信息

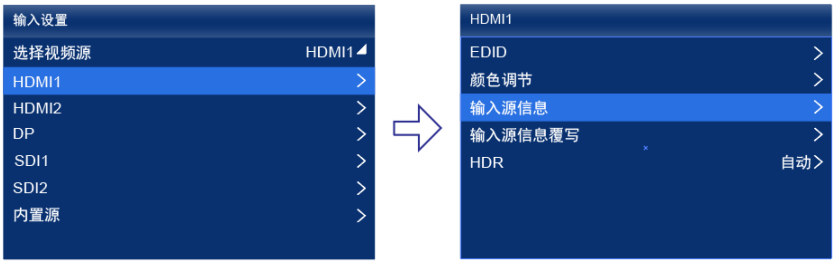

设备工作模式为视频控制器时,无"选择视频源"菜单。

步骤 2 查看输入源的相关信息。

#### <span id="page-17-2"></span><span id="page-17-0"></span>**6.2.2** 设置分辨率和帧频(仅 HDMI1、HDMI2、DP)

设置外部输入源的分辨率和帧频。输入源分辨率与显示屏分辨率一致时,可进行点对点显示。帧频较低时存在低刷闪 烁现象,调高帧频有助于画面稳定显示。

步骤 1 从主菜单选择"输入设置 > 视频源类型 > EDID"。其中"*视频源类型*"是"HDMI1"、"HDMI2"或"DP"。

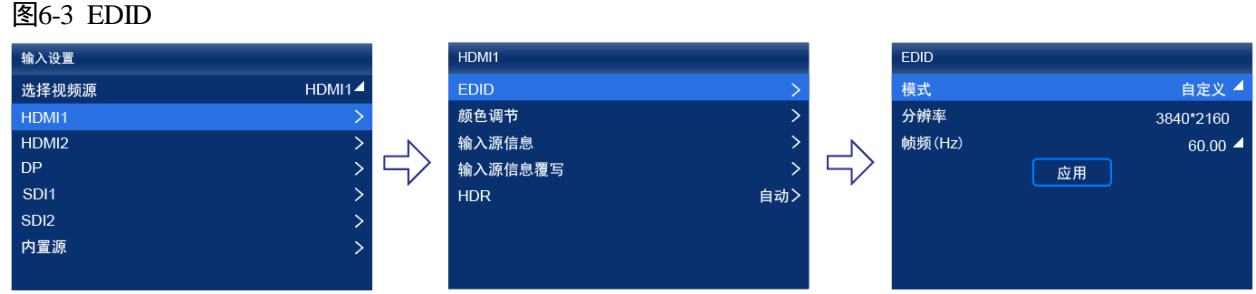

设备工作模式为视频控制器时,无"选择视频源"菜单。

步骤 2 设置"模式"为"自定义"或"预设",并设置分辨率和帧频。

- "自定义":手动设置分辨率。
- "预设": 直接选择一种设备提供的预设分辨率。

设置完成后,选择"应用"。

#### <span id="page-17-1"></span>**6.2.3** 调节颜色

设置外部输入源信息覆写参数,并进行颜色调节。覆写参数在颜色调节的相关计算中需要用到,如果未手动设置,会 使用输入源自身带的值。

步骤 1  从主菜单选择"输入设置 > *视频源类型* > 输入源信息覆写"。其中"视频源类型"是"HDMI1"、"HDMI2"、"DP"、"SDI1"、 "SDI2"。

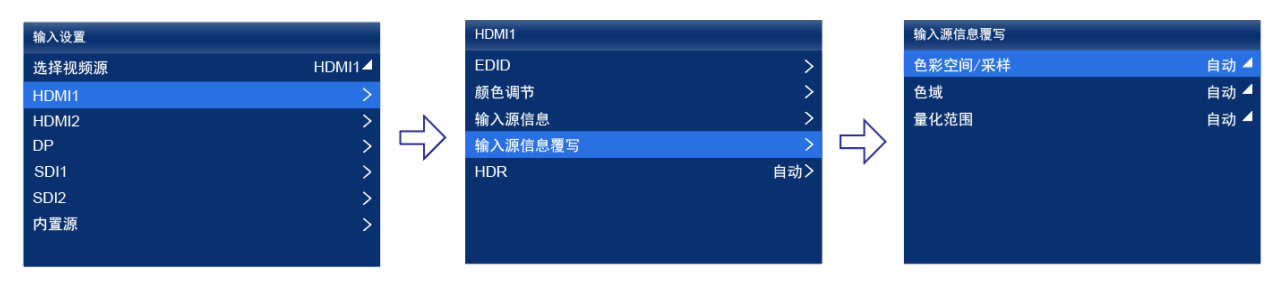

图6-4 输入源信息覆写

设备工作模式为视频控制器时,无"选择视频源"菜单。

步骤 2 设置覆写参数。

选择"自动"时,设备会读取输入源自身属性中的值。

- 步骤 3 按"BACK"键返回上一级菜单。
- 步骤 4 选择"颜色调节"。
- 步骤 5 设置相关参数。

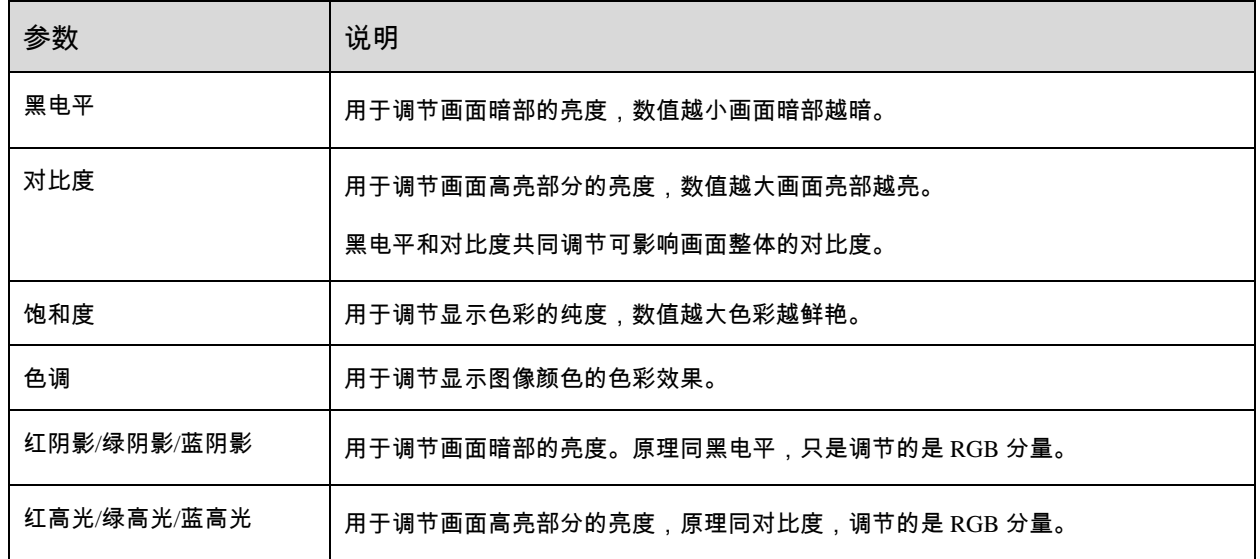

#### <span id="page-18-1"></span><span id="page-18-0"></span>**6.2.4** 设置 HDR 参数(仅 HDMI1)

设置解析 HDR 视频源时使用的参数。

从主菜单选择"输入设置 > HDMI1> HDR"。

图6-5 HDR

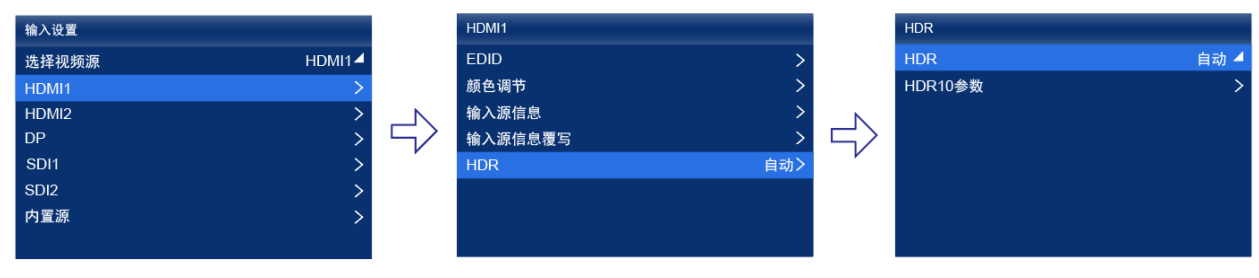

设备工作模式为视频控制器时,无"选择视频源"菜单。

选择"HDR",从下拉项中选择 HDR 格式。

选择"自动"时,设备会读取输入源自身属性中的值。

选择"HDR10 参数",并完成相关参数的设置。如果 HDR 格式是 HLG,无需设置参数。

HDR10 的相关参数:

- "PQ 模式":视频源亮度的映射方式。
	- − "ST2084(PQ)":1:1 映射视频源的亮度,根据屏体最大亮度将视频源中超出的部分调整为最大亮度。
	- − "ST2086(线性映射)":线性映射视频源的亮度,根据屏体最大亮度对视频源进行整体调整,保证内容亮度比例 不变。
- "内容最大亮度覆写":开关设置为██️状态时,参数"内容最大亮度覆写值(Nits)"生效。
- "内容最大亮度覆写值(Nits)":将视频源的最大亮度覆写为指定值。

如需将参数恢复到默认值,请选择"恢复默认"。

#### 自说明

使用 HDR 功能时,配合 A10s Pro 接收卡带载不减半,具体请参见 [11](#page-34-1) [网口带载规格。](#page-34-1)

## <span id="page-19-0"></span>**6.3** 设置内置源参数

选择设备自身存储的内置源并设置相关参数,以便用作测试画面进行屏体调试和问题定位。

从主菜单选择"输入设置 > 内置源 > 图像"。

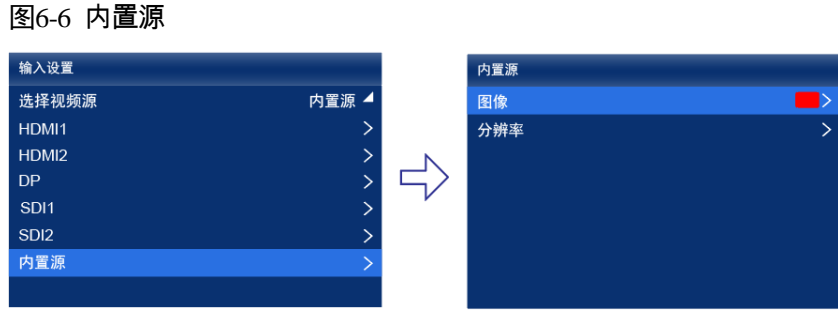

设备工作模式为视频控制器时,无"选择视频源"菜单。

- 步骤 2 选择一个静态图片或动态图片。
- 步骤 3 界面显示图片的相关参数时,根据实际所需设置参数,否则请跳过此步骤。
- 步骤 4 按"BACK"键返回上一级菜单,选择"分辨率"。
- 步骤 5 设置"模式"为"自定义"或"预设",并设置分辨率、帧频和位深。

图6-7 分辨率参数

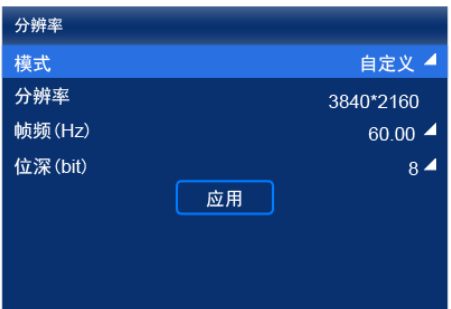

- "自定义": 手动设置分辨率。
- "预设":直接选择一种设备提供的预设分辨率。

步骤6 设置完成后,选择"应用"。

### <span id="page-19-1"></span>**6.4** 设置输出参数

#### <span id="page-19-3"></span><span id="page-19-2"></span>**6.4.1** 调节亮度

调节屏体亮度,并进行固化。

步骤 1 从主菜单选择"屏体亮度(%)", 使亮度值切换到编辑状态。

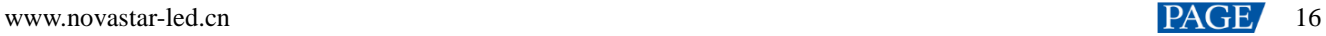

图6-8 屏体亮度(以独立主控模式为例)

| 主菜单         |                 |
|-------------|-----------------|
| 屏体亮度(%)     | 97 <sup>2</sup> |
| 输入设置        | ⋋               |
| 屏体配置        | $\mathcal{P}$   |
| 画面控制        | ↘               |
| 预设          | $\mathcal{P}$   |
| 高级功能        | ↘               |
| 系统设置        | $\mathcal{P}$   |
| 通讯设置        | ↘               |
| 语言/Language | ↘               |

- 步骤 2 旋转旋钮将亮度调节到目标值, 并按下旋钮。
- 选择"屏体配置 > 固化至接收卡"。

图6-9 固化

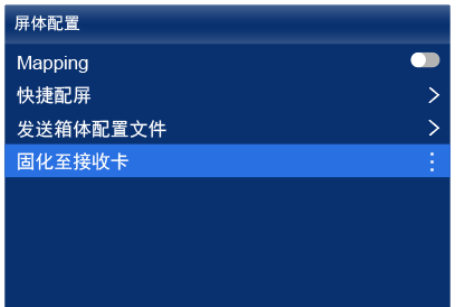

步骤 4 从弹出对话框中, 选择"是"。

固化成功后,界面会有相应提示。

#### <span id="page-20-0"></span>**6.4.2** 调节 Gamma 和色温

调节 Gamma 和色温,并进行固化。

从主菜单选择"高级功能 > LED 屏体画质"。

图6-10 LED 屏体画质

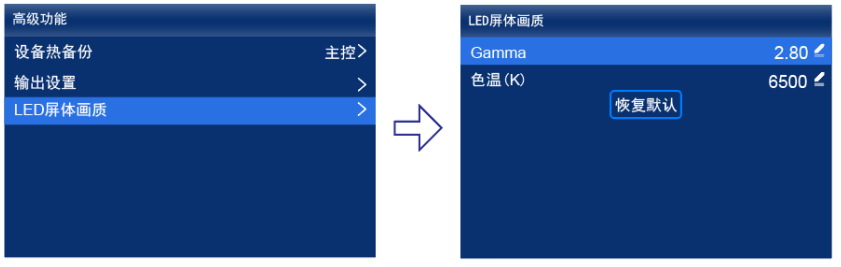

调节 Gamma 值。

- 1. 选择"Gamma",使 Gamma 值切换到编辑状态。
- 2. 旋转旋钮将 Gamma 调节到目标值,并按下旋钮。
- 步骤 3 调节色温值。
- 1. 选择"色温(K)",使色温值切换到编辑状态。
- 2. 旋转旋钮将色温调节到目标值,并按下旋钮。

如需将 Gamma 值和色温值恢复到默认值,请选择"恢复默认"。

步骤 4 按"BACK"键返回主菜单,选择"屏体配置 > 固化至接收卡"。

图6-11 固化

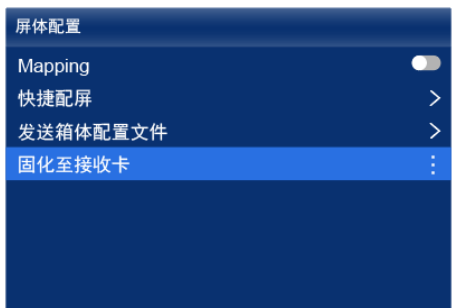

步骤 5 从弹出对话框中, 选择"是"。

固化成功后,界面会有相应提示。

#### <span id="page-21-0"></span>**6.4.3** 设置低延迟

支持低延迟功能,用于减少控制器端的延迟,或者,当配合延迟高的设备使用时增加延迟。

从主菜单选择"高级功能 > 输出设置"。

图6-12 低延迟

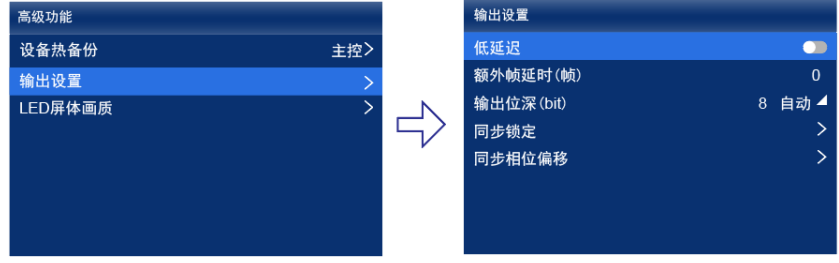

步骤 2 根据实际所需,执行以下任意操作。

开启低延迟

将"低延迟"开关设置为 ●状态。

- 设置额外帧延迟
	- a. 选择"额外帧延时(帧)",使数值切换到编辑状态。
	- b. 旋转旋钮将延迟帧数调节到目标值,并按下旋钮。

#### <span id="page-21-1"></span>白说明:

- 开启低延迟功能时,不支持将同步信号源设置为 Genlock。
- 独立主控模式下, 控制器端 0 帧延迟(小于 1ms), 视频控制器模式下, 控制器端 1 帧延迟。
- 如需开启低延迟功能,请确保所有网口纵向配屏且保持 Y 坐标相同如下图所示。如果任意配屏(例如:网口 2 横 向配屏,或者与网口 1 起始坐标不同),会导致带载减小。

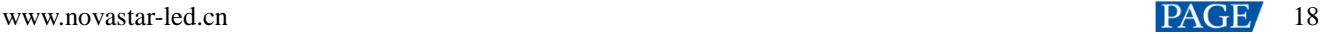

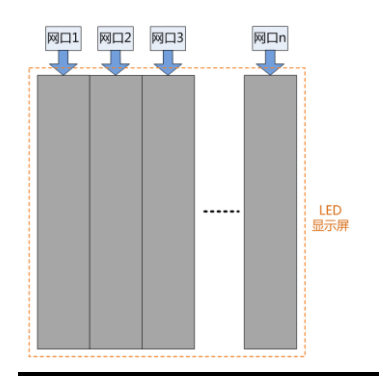

#### **6.4.4** 设置输出位深

设置视频源输出位深。

步骤 1 从主菜单选择"高级功能 > 输出设置"。

图6-13 输出位深

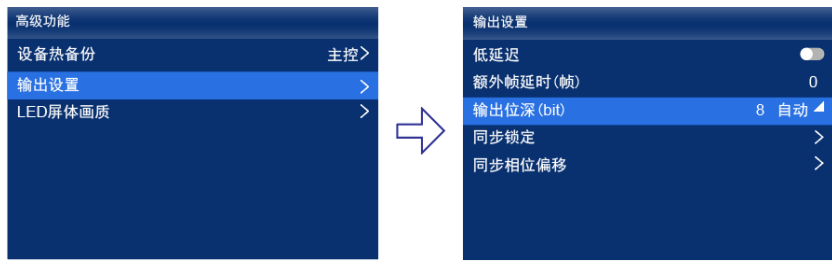

步骤 2 选择"输出位深(bit)", 并从下拉项中选择一种位深。

选择"自动"时,输出位深与输入源位深相同。

#### <span id="page-22-1"></span><span id="page-22-0"></span>**6.4.5** 设置同步信号源

选择一种显示屏帧频的同步信号源,并设置相位偏移量。

步骤 1 从主菜单选择"高级功能 > 输出设置 > 同步锁定"。

图6-14 同步锁定

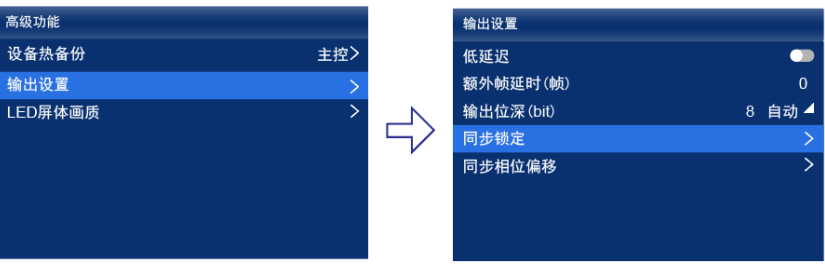

步骤 2 选择"同步至",并从下拉项中选择一种同步信号源。

- "当前视频源":与当前视频源的帧频同步。
- "Genlock": 与 Genlock 输入信号的帧频同步。
- "内部":与控制器内部时钟的帧频同步。选择此项后,界面显示关联参数"帧频(Hz)",可从下拉项中选择一种帧 频。
- 步骤 3 按"BACK"键返回上一级菜单。
- 步骤 4 选择"同步相位偏移"。
- 步骤 5 选择"调节方式",并从下拉项中选择一个值。
	- "关闭":关闭同步相位偏移功能。
	- "相位角":可设置关联参数"相位角(°)"。
	- "分数":可设置关联参数"分数(%)"。
	- "绝对值":同步信号源为当前视频源时,可设置关联参数"行"和"像素"。

#### ■说明:

```
将同步信号源设置为 Genlock 时,不支持开启低延迟功能。
```
### <span id="page-23-0"></span>**6.5** 设置图层(视频控制器模式支持)

设备工作模式是视频控制器时,设置幕布尺寸,并对幕布中的图层(最多 3 个)进行设置。

步骤 1 从主菜单选择"图层设置"。

图6-15 图层设置

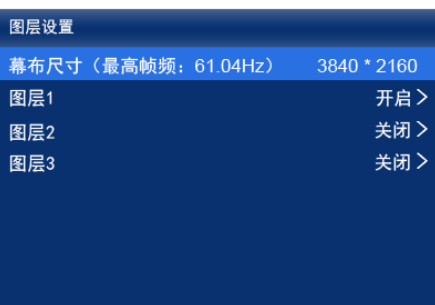

- 步骤 2 选择"幕布尺寸",使尺寸值切换到编辑状态,操作旋钮调整与确认数值。
- 步骤 3 选择一个图层, 并设置相关参数。
	- "状态":开启或关闭图层。
	- "输入源": 选择一个输入源。

在设备液晶主界面,输入源信息处会显示正在使用该输入源的图层编号。

- "缩放模式":设置缩放模式。
	- − "自定义":自定义宽度和高度。
	- − "点对点":与输入源的宽度和高度一致。
	- − "幕布平铺":与幕布的宽度和高度一致。
	- − "铺满屏幕":与显示屏的宽度和高度一致。
- "水平宽度":设置图层的宽度。
- "垂直高度":设置图层的高度。
- "水平起始":设置图层在幕布中的 X 坐标。

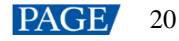

- **●** "垂直起始":设置图层在幕布中的 Y 坐标。
- "优先级":设置图层在幕布中的 Z 坐标。数值越大,图层越靠上。
- "截取":开启或关闭输入源截取,以及设置截取的大小和位置。
- "边框":开启或关闭图层边框,以及设置边框的粗细和颜色。

步骤 4 如有需要,依次选择其他图层,并设置相关参数。

## <span id="page-25-0"></span>**7 设备管理**

### <span id="page-25-4"></span><span id="page-25-1"></span>**7.1** 切换工作模式

将设备工作模式切换成视频控制器或独立主控。

从主菜单选择"系统设置 > 工作模式"。

图7-1 工作模式

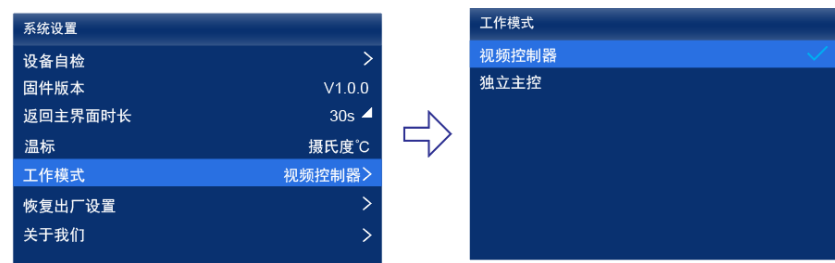

选择"视频控制器"或"独立主控"。

步骤 3 在弹出对话框中, 选择"是"。

### <span id="page-25-2"></span>**7.2** 设置备份设备

为当前设备设置一台备份设备,使主设备发生故障时,备份设备能够接替主设备的工作。

步骤 1 从主菜单选择"高级功能 > 设备热备份 > 为此设备指定备份设备"。

图7-2 设备热备份

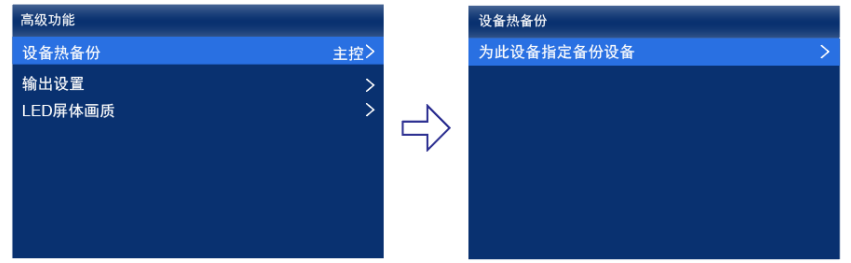

- 步骤 2 查找到设备后,选择一个设备。
- 步骤 3 在弹出对话框中, 选择"是"。

操作成功后,界面会显示相应的提示信息。

<span id="page-25-5"></span><span id="page-25-3"></span>**7.3** 进行通讯设置

#### 设置 **IP** 地址

手动设置设备的静态 IP 地址, 或者设置设备自动获取 IP 地址。

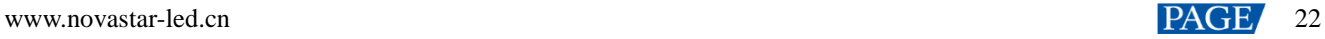

步骤 1 从主菜单选择"通讯设置 > 网络设置"。

图7-3 网络设置

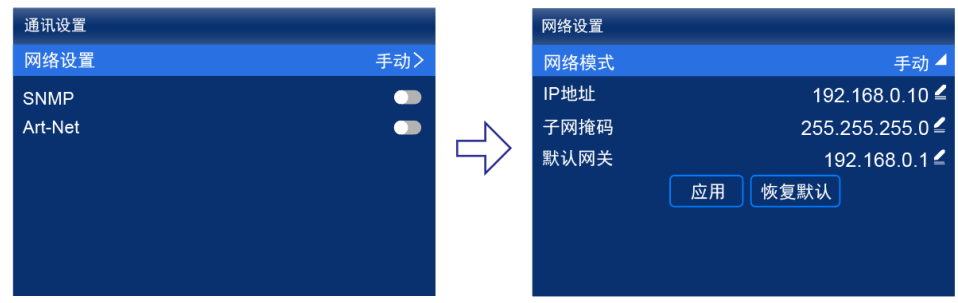

- 步骤 2 选择"网络模式", 从下拉项中选择一个值。
	- **●** "手动": 为设备手动设置静态 IP 地址。
	- **●** "自动":设备自动获取 IP 地址。
- 如果是手动模式,设置"IP 地址"、"子网掩码"和"默认网关",并选择"应用";如果是自动模式,无需执行此步骤。 如需将 IP 地址信息恢复为默认值,请选择"恢复默认"。

#### 设置协议开关

可设置 SNMP 协议、Art-Net 协议开关状态。

图7-4 协议开关

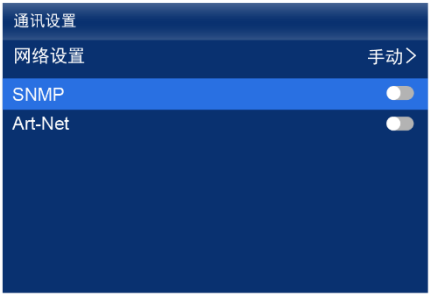

#### 说明

具体协议内容请参见《SNMP 协议 使用说明》、《Art-Net 协议 使用说明》。

## <span id="page-26-0"></span>**7.4** 开启 Mapping

开启 Mapping 功能,使箱体上显示一些信息,例如网口号和接收卡编号,以便清晰获取接收卡的位置和走线方式。

从主菜单选择"屏体配置 > Mapping"。

#### 图7-5 Mapping

| 屏体配置           |        |
|----------------|--------|
| <b>Mapping</b> |        |
| 快捷配屏           | ↘      |
| 发送箱体配置文件       | ↘      |
| 固化至接收卡         | ٠<br>ı |
|                |        |
|                |        |
|                |        |
|                |        |

步骤 2 将"Mapping"开关设置为 外表。

## <span id="page-27-2"></span><span id="page-27-0"></span>**7.5** 控制画面状态

将设备带载的画面设置为黑屏或冻结状态。

步骤 1 从主菜单选择"画面控制"。

图7-6 画面控制

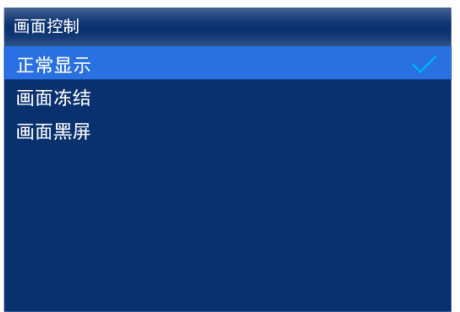

步骤 2 根据实际所需, 选择一种画面状态。

- "正常显示":输出画面正常显示。
- "画面冻结": 输出画面定格在当前帧,输入源画面正常播放。
- "画面黑屏":输出画面显示黑色,输入源画面正常播放。

## <span id="page-27-1"></span>**7.6** 设备自检

执行设备自检,并查看和导出自检结果。

步骤 1 从主菜单选择"系统设置 > 设备自检"。

图7-7 设备自检

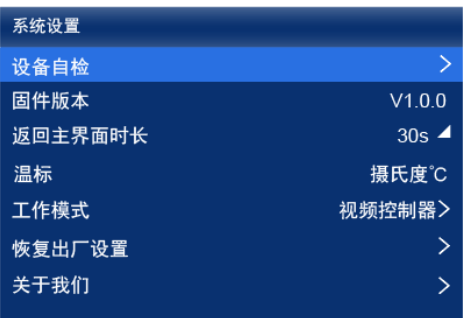

步骤 2 在弹出对话框中, 选择"是"。

自检完成后,对话框中会显示自检结果。

<span id="page-28-1"></span>步骤 3 选择"关闭",关闭对话框,界面如图 [7-8](#page-28-1) 所示。

图7-8 自检后

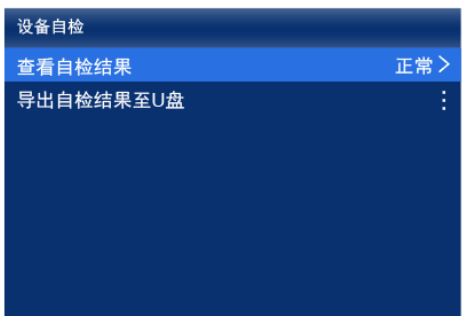

步骤 4 根据所需执行以下任意操作。

● 查看自检结果

选择"查看自检结果",进入自检报告界面进行查看。

- **导出自检结果至 U 盘** 
	- a. 将 U 盘插入设备前面板的 USB 接口。
	- b. 选择"导出自检结果至 U 盘"。

操作成功后,界面会显示相应的提示信息。

### <span id="page-28-0"></span>**7.7** 查看固件版本

查看设备当前的固件程序版本。

- 步骤 1 从主菜单选择"系统设置"。
- 步骤 2 在"固件版本"处,查看设备的固件程序版本。

图7-9 固件版本

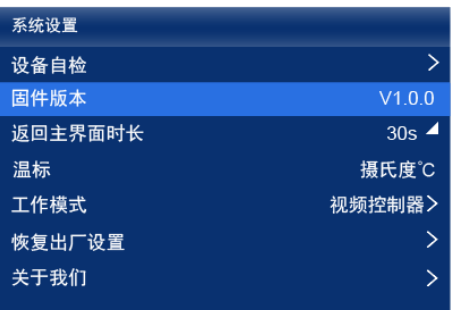

## <span id="page-29-0"></span>**7.8** 恢复出厂设置

将设备的部分数据或全部数据恢复到出厂状态。

步骤 1 从主菜单选择"系统设置 > 恢复出厂设置"。

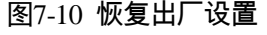

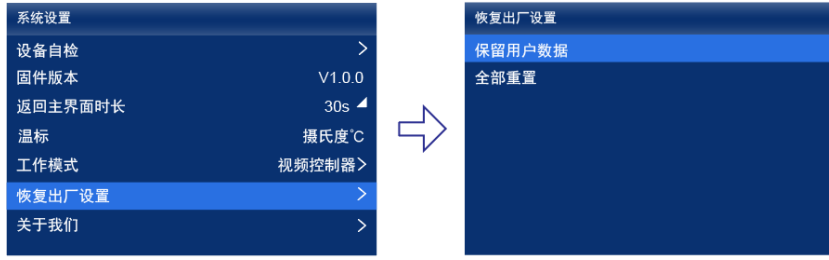

- 步骤 2 根据数据重置范围,执行以下相应的操作。
	- 重置部分数据

重置数据时保留已导入的文件、网络参数、语言设置和设备名称。

- a. 选择"保留用户数据"。
- b. 在弹出对话框中,选择"是"。

重置过程中,设备会自动重启。

重置全部数据(谨慎操作)

将所有数据重置为出厂状态。

- a. 选择"全部重置"。
- b. 在弹出对话框中,选择"是"。

重置过程中,设备会自动重启。

## <span id="page-30-0"></span>**8 系统基本设置**

## <span id="page-30-1"></span>**8.1** 设置语言

切换设备的系统语言。

- 从主菜单选择"语言/Language"。
- 根据实际所需,选择"中文"或"English"。

图8-1 语言

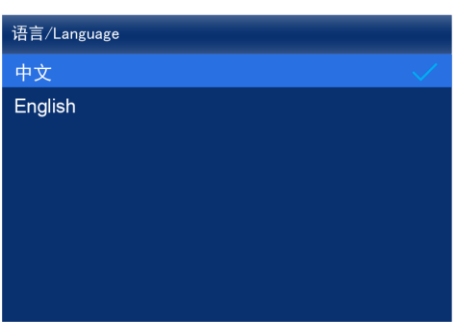

## <span id="page-30-2"></span>**8.2** 设置返回主界面时长

设置其他界面的操作超时时长。达到时长时,液晶界面会自动返回到主界面。

从主菜单选择"系统设置 > 返回主界面时长"。

图8-2 返回主界面时长

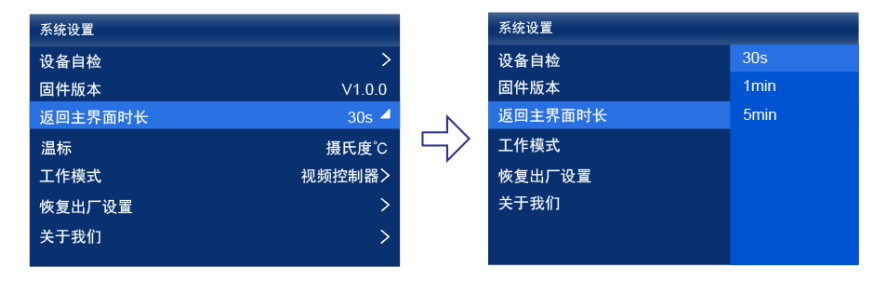

根据实际所需,从下拉项中选择"30s"、"1min"或"5min"。

## <span id="page-30-3"></span>**8.3** 设置温标

切换设备的系统温标。

- 步骤 1 从主菜单选择"系统设置 > 温标"。
- 根据实际所需,选择"摄氏度℃"或"华氏度℉"。

图8-3 温标

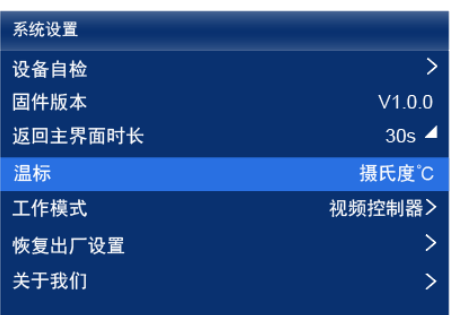

## <span id="page-31-0"></span>**8.4** 查看服务信息

查看诺瓦星云的服务信息,以便用户咨询问题和反馈建议等。

从主菜单选择"系统设置 > 关于我们"。

图8-4 关于我们

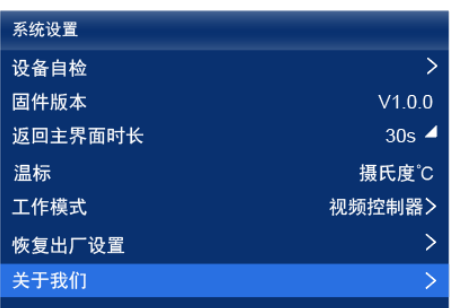

步骤 2 查看诺瓦星云的官网地址、技术支持邮箱和服务热线。

# <span id="page-32-0"></span>**9 产品规格**

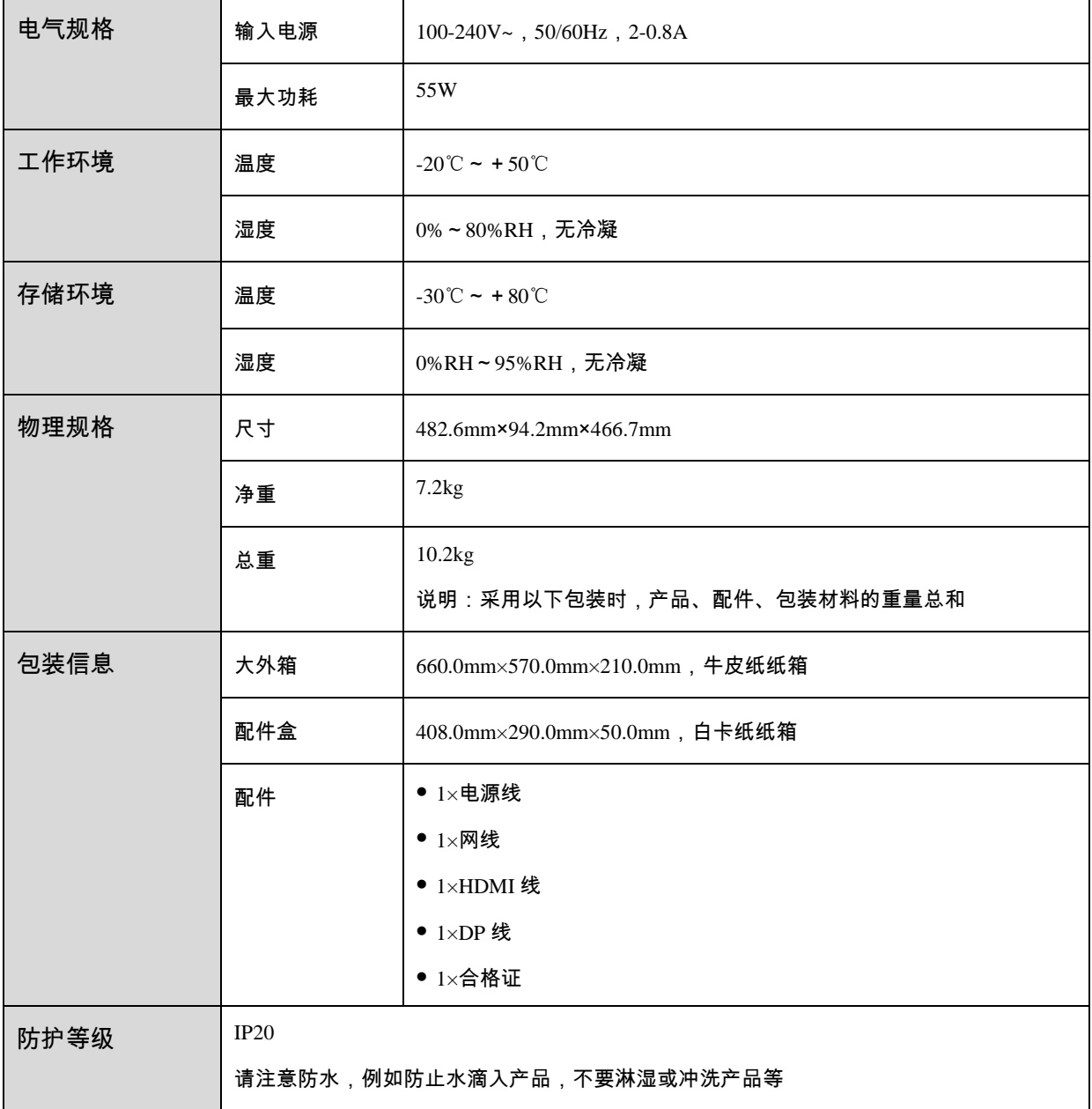

功耗依产品的设置、环境、使用情况及诸多其他因素可能有所差异。

# <span id="page-33-0"></span>**10 视频源规格**

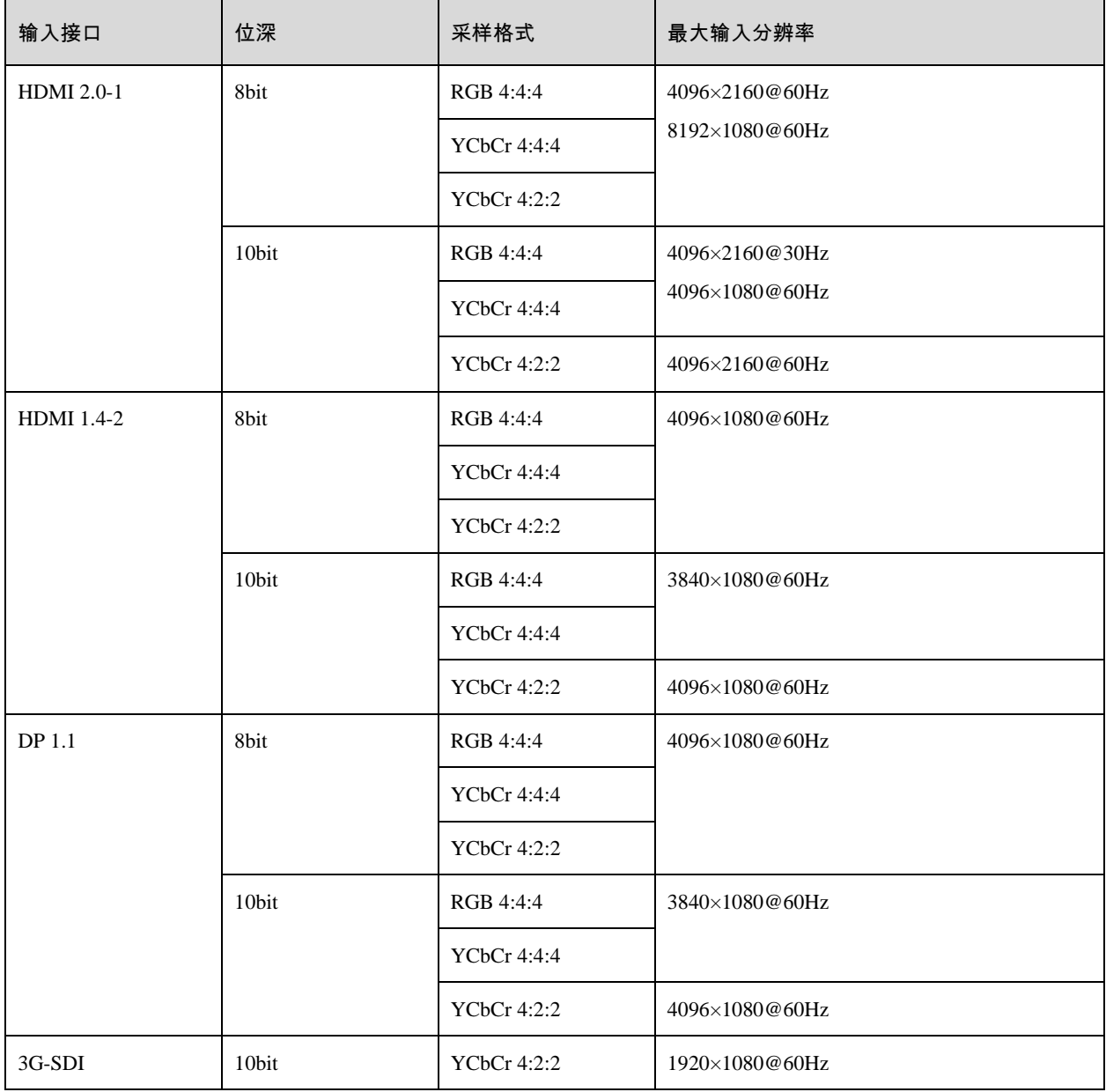

## 日说明

表中 HDMI 和 DP 接口的最大输入分辨率需在显卡端设置后获得。

# <span id="page-34-1"></span><span id="page-34-0"></span>**11 网口带载规格**

### 配合 **A10 Pro** 接收卡

当配合 A10s Pro 接收卡时,单网口带载计算公式及详细参数如下:

- 8bit:带载×24×帧频 < 1000×1000×1000×0.95
- 10bit:带载×32×帧频 < 1000×1000×1000×0.95

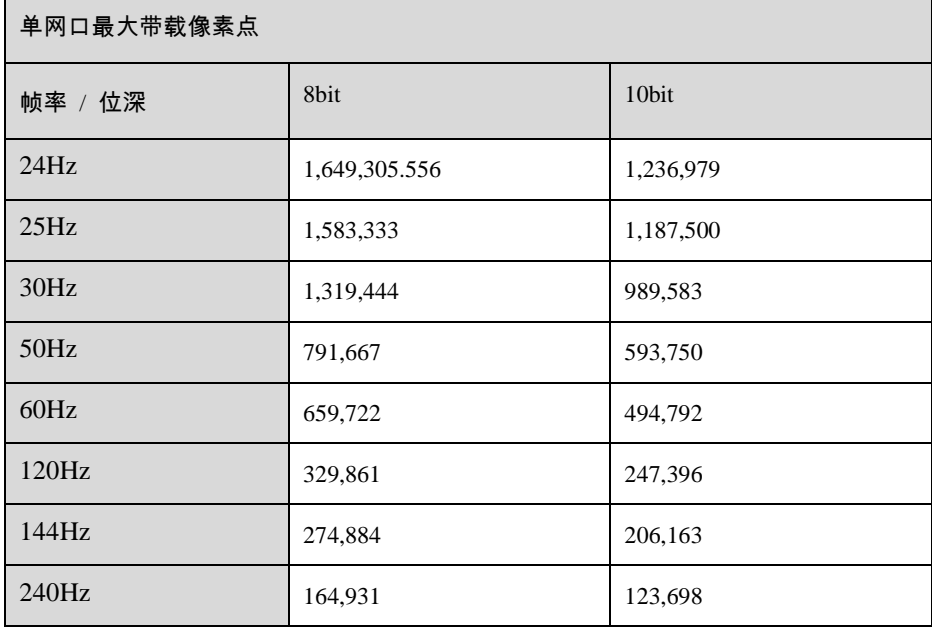

## 配合其他 **Armor** 系列接收卡

当配合其他 Armor 系列接收卡时,单网口带载计算公式及详细参数如下:

- 8bit:带载×24×帧频 < 1000×1000×1000×0.95
- 10bit:带载×48×帧频 < 1000×1000×1000×0.95

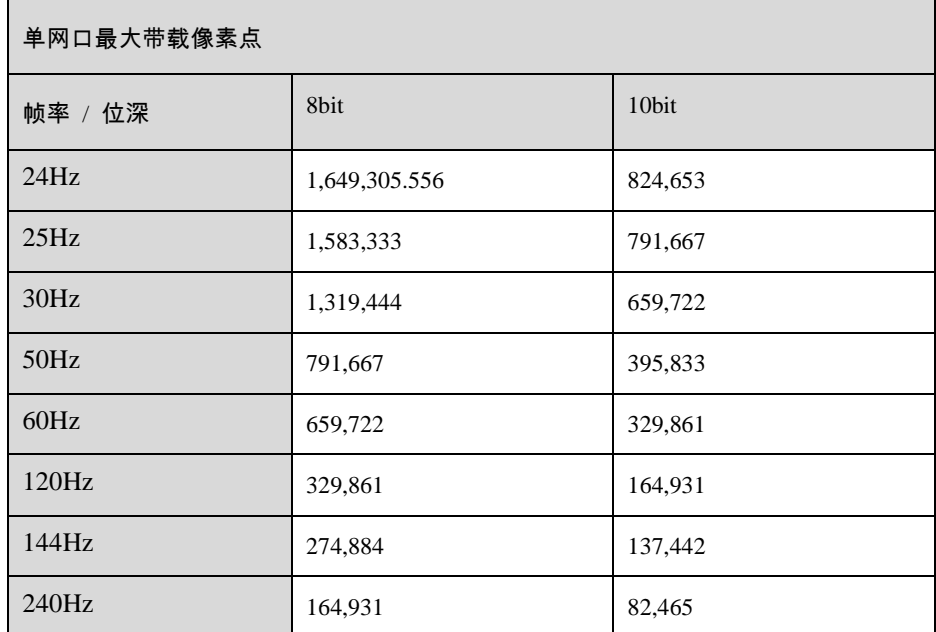

#### 版权所有 ©2023 西安诺瓦星云科技股份有限公司。 保留一切权利。

非经本公司书面许可,任何单位和个人不得擅自摘抄、复制本文档内容的部分或全部,并不得以任何形式传播。

#### 商标声明

NOVASTAR 是诺瓦星云的注册商标。

#### 声明

欢迎您选用西安诺瓦星云科技股份有限公司的产品,如果本文档为您了解和使用产品带来帮助和便利,我们深感 欣慰。我们在编写文档时力求精确可靠,随时可能对内容进行修改或变更,恕不另行通知。如果您在使用中遇到 任何问题, 或者有好的建议, 请按照文档提供的联系方式联系我们。对您在使用中遇到的问题, 我们会尽力给予 支持, 对您提出的建议, 我们衷心感谢并会尽快评估采纳。

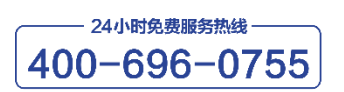

www.novastar-led.cn

西安总部

地址: 陕西省西安市高新区软件新城云水三路1699号

电话: 029-68216000

邮箱: support@novastar.tech

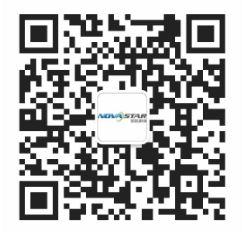

诺瓦科技官方微信号